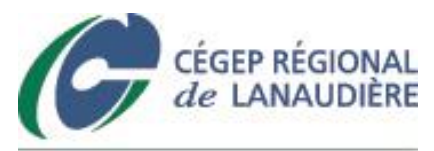

# **HTTP Commander**

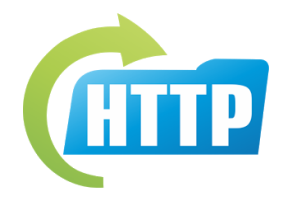

## **Table des matières**

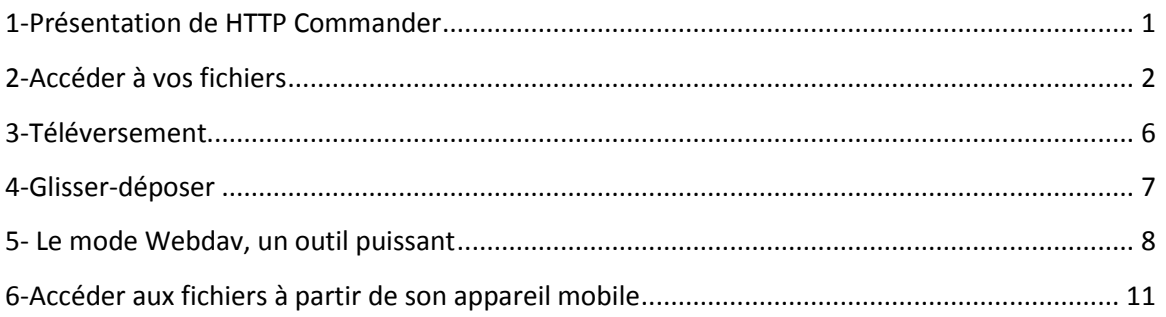

#### <span id="page-0-0"></span>**1-Présentation de HTTP Commander**

HTTP Commander est un logiciel pour accéder à vos fichiers à distance auxquels vous avez accès au CRL depuis n'importe quel ordinateur ou appareil mobile connecté à Internet. HTTP Commander est compatible avec les navigateurs suivants : Internet Explorer 11, Chrome, Firefox et Safari.

#### Avec votre accès vous pourrez :

- Télécharger un fichier vers son ordinateur
- Modifier un fichier
- Envoyer un fichier vers le serveur

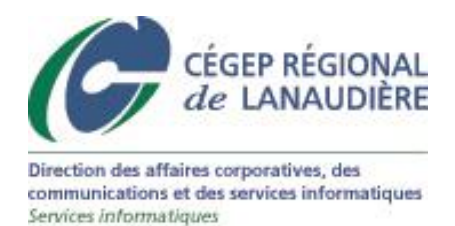

# <span id="page-1-0"></span>**2-Accéder à vos fichiers**

Il est possible d'accéder à vos fichiers par le portail Omnivox dans la colonne de gauche dans la rubrique « Accès aux fichiers » et « Mes fichiers ». Veuillez noter qu'il y aura des modifications dans le portail concernant ce lien à la mi-juin.

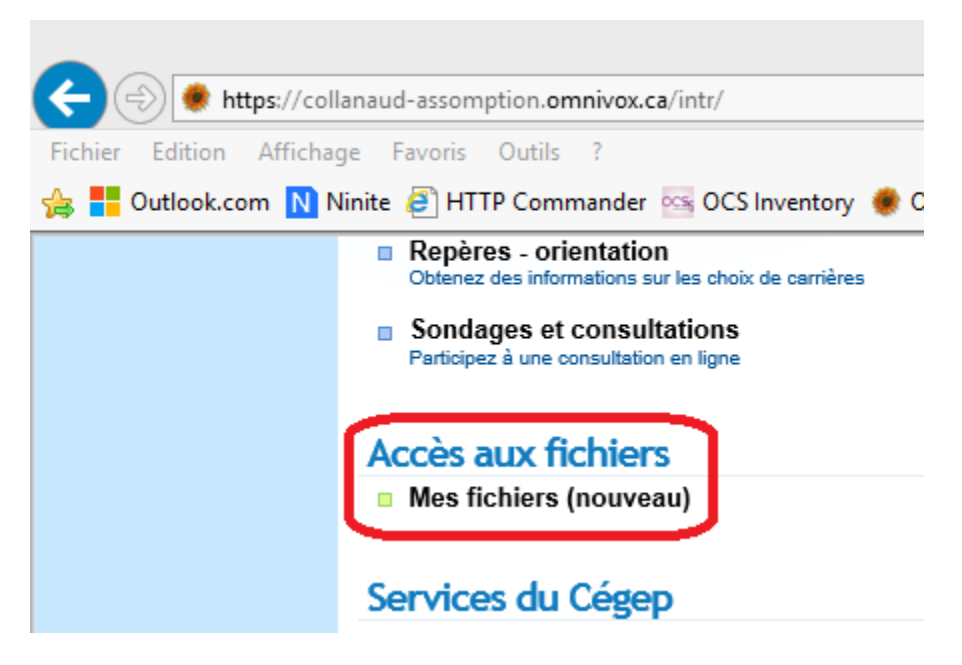

Il est aussi possible de passer directement par l'adresse suivante : <https://mesfichiers.cegep-lanaudiere.qc.ca/htcomnet/>

Une fois sur la page web, on vous demandera votre nom d'utilisateur et votre mot de passe (prenom.nom et votre mot de passe d'ouverture de session Windows ou d'accès réseau).

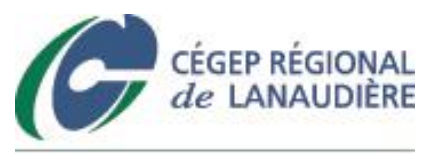

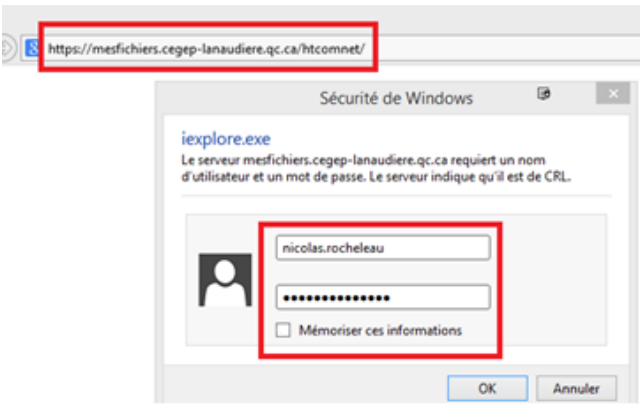

Vous aurez alors accès à vos fichiers qui vous sont autorisés à l'interne.

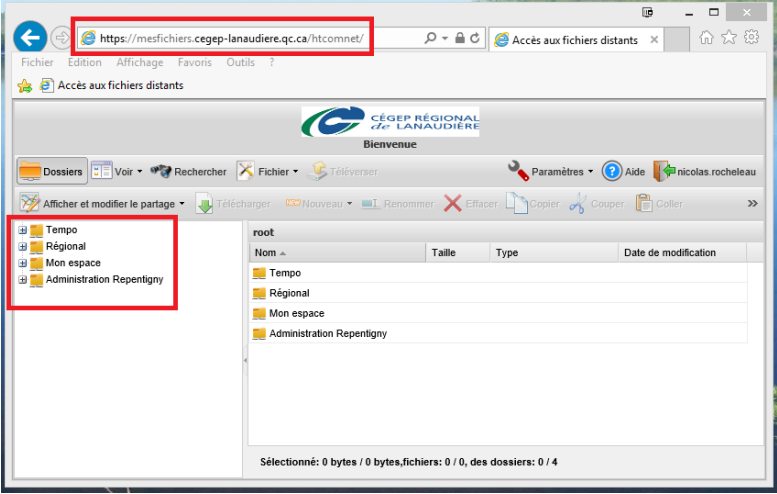

Vous constaterez que les dossiers de HTTP Commander correspondent à vos lecteurs réseau.

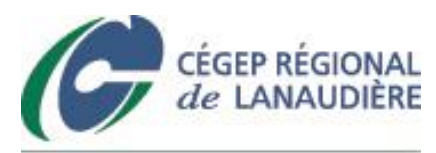

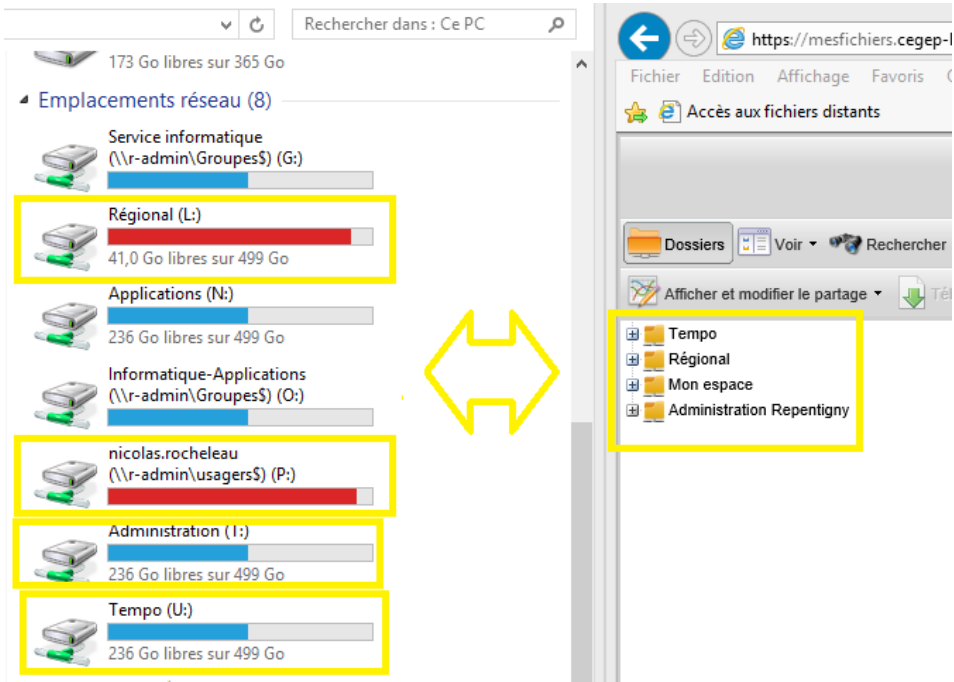

Vous pourrez par la suite ouvrir des fichiers dans Office, les éditer et les enregistrer, directement dans HTTP Commander. Pour ce faire, cliquez sur le bouton de droite de la souris et vous sélectionnez l'option « Modifier dans MS Office ».

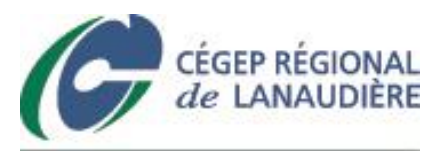

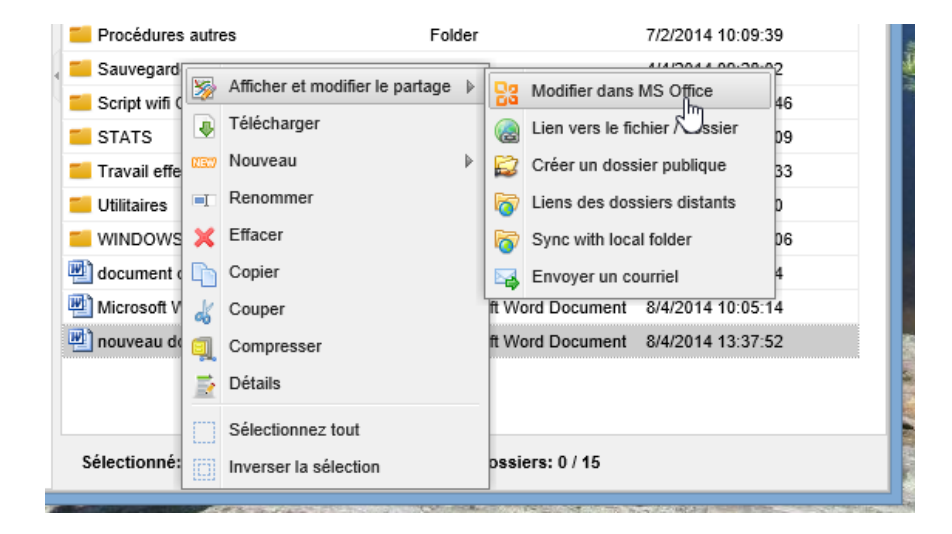

Vous pouvez aussi télécharger les fichiers pour les enregistrer directement dans votre ordinateur. Pour ce faire, vous faites un clic droit sur le fichier en question et à sélectionner l'option « Télécharger »

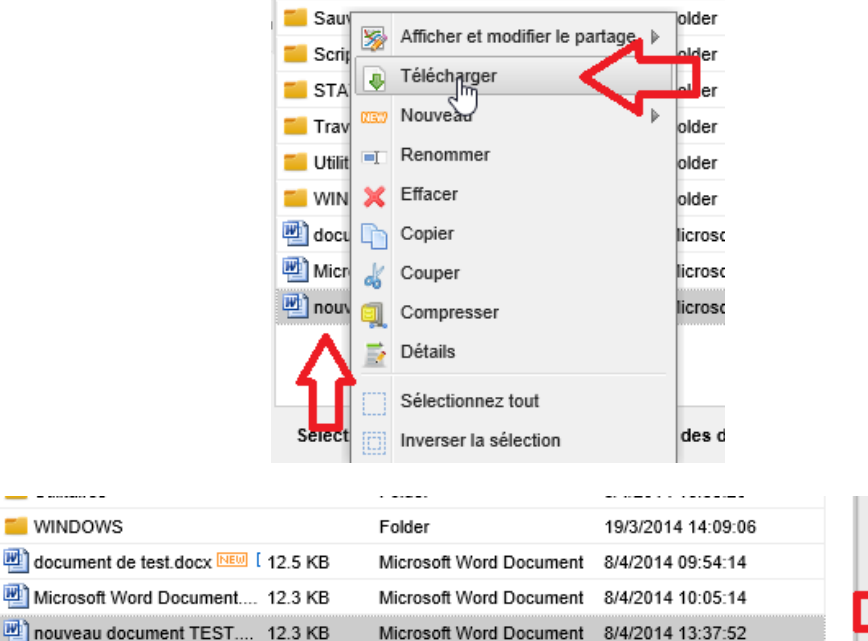

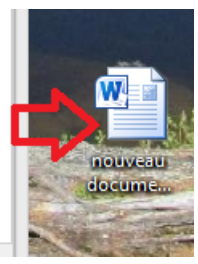

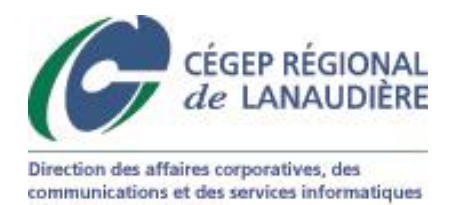

Pour verser des fichiers dans un répertoire, vous devez choisir l'option « Téléverser ». Une fenêtre s'ouvre et plusieurs options s'offrent à vous.

## <span id="page-5-0"></span>**3-Téléversement**

Services informatiques

Vous sélectionnez « Parcourir » et on vous demandera de sélectionner le fichier verser dans le répertoire. Cliquez sur le bouton « Téléverser » en bas à droite. Il faut faire attention à la limite de taille maximale de fichier qui est des deux gigaoctets.

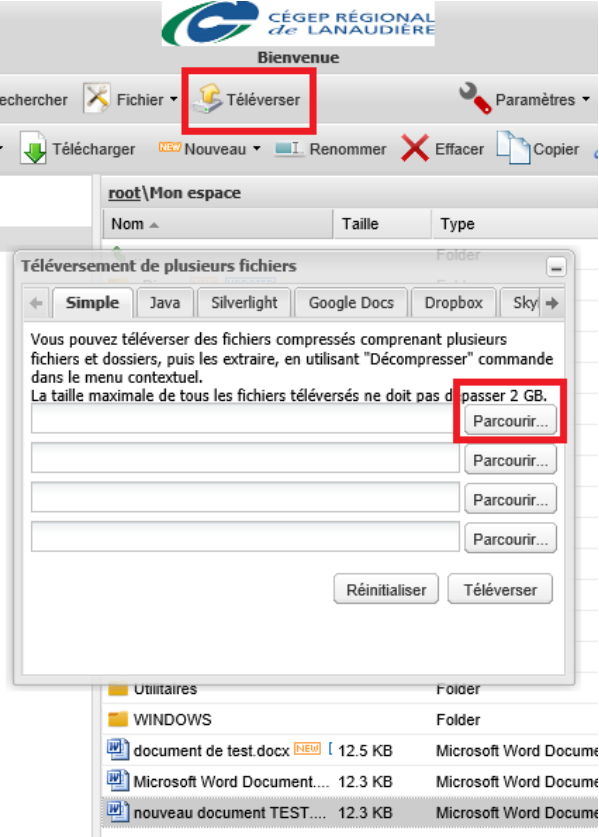

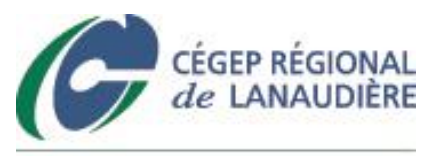

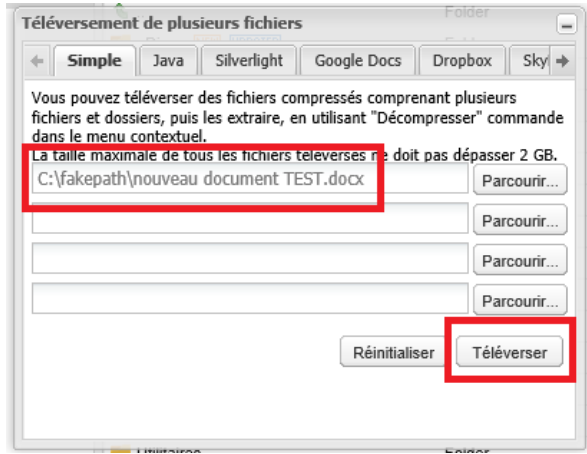

#### <span id="page-6-0"></span>**4-Glisser-déposer**

Vous pouvez privilégier l'option « glisser/déposer » pour transférer un fichier. Cet onglet vous permettra de sélectionner plusieurs fichiers en même temps et de les glisser dans la fenêtre. Une fois tous les fichiers présents dans cette fenêtre vous cliquez « Téléverser ».

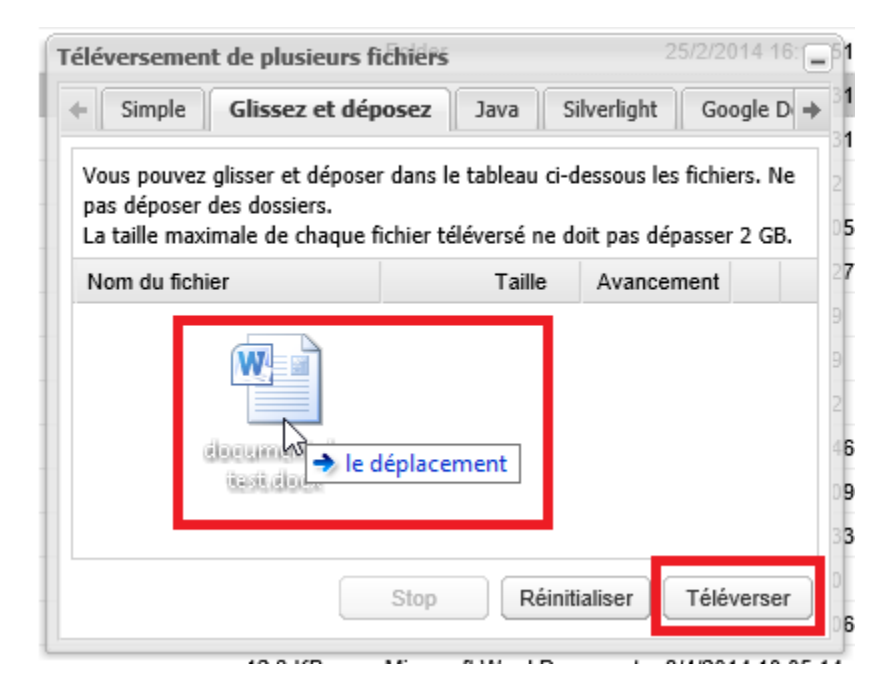

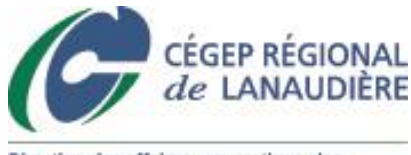

#### <span id="page-7-0"></span>**5- Le mode Webdav, un outil puissant**

Le mode Webdav permet de se connecter à vos fichiers sur le réseau en assignant une lettre de lecteur réseau. C'est ce qui est plus pratique et plus facile pour faire de la manipulation de fichiers que par le la méthode Web vue précédemment.

Pour se faire, vous devez vous rendre dans l'« Explorateur de fichiers ». Cette icône se retrouve dans la « Barre des tâches » en bas à gauche du « Bureau ».

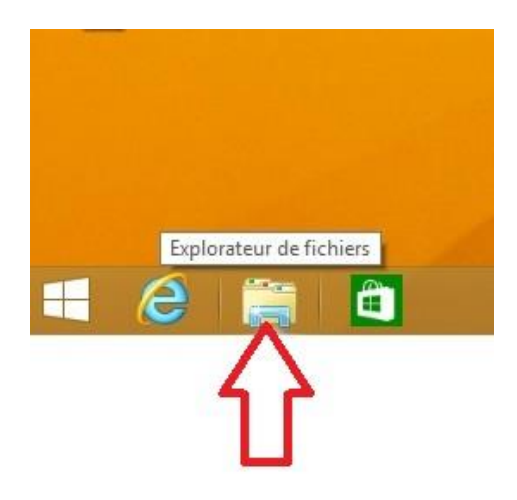

Une fois que vous aurez cliqué sur l'« Explorateur de fichiers », vous devrez cliquer sur le menu « Ordinateur » et vous devrez cliquer sur « Connecter un lecteur réseau ».

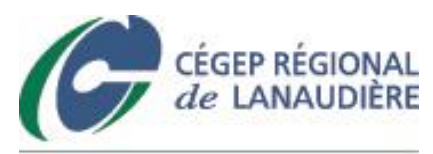

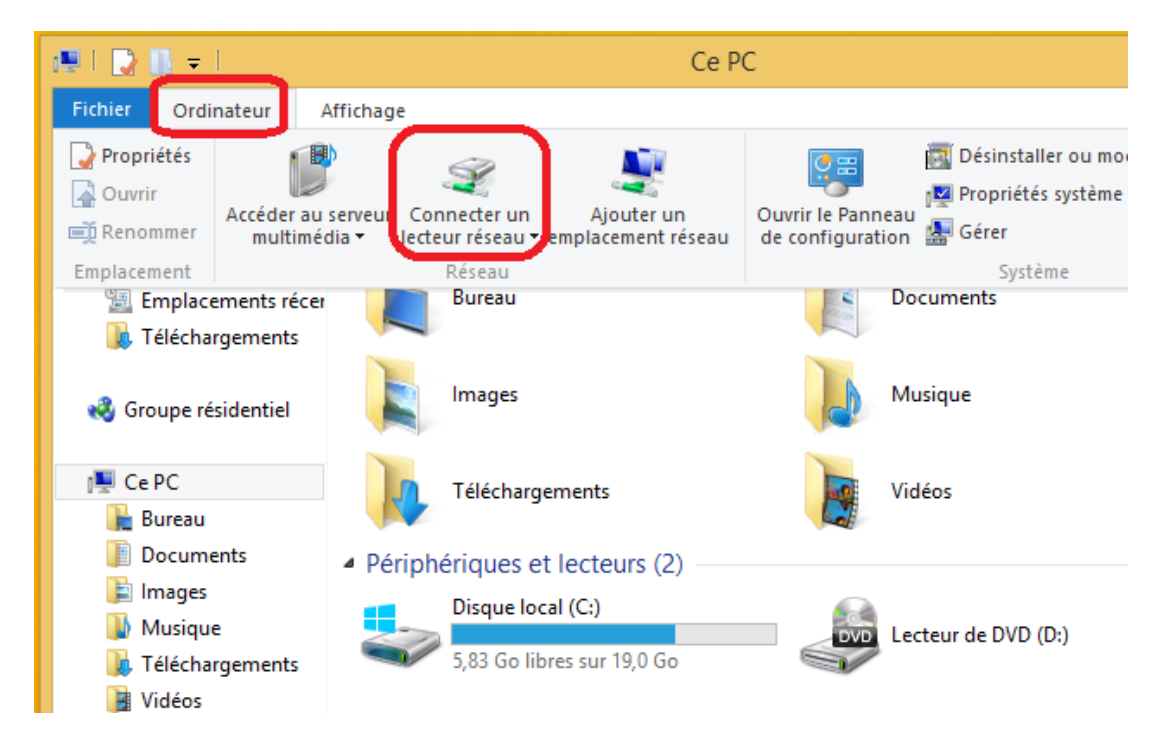

Une fenêtre apparaitra et vous devrez sélectionner une lettre disponible dans le menu déroulant. Dans cet exemple, ce sera la lettre X : .

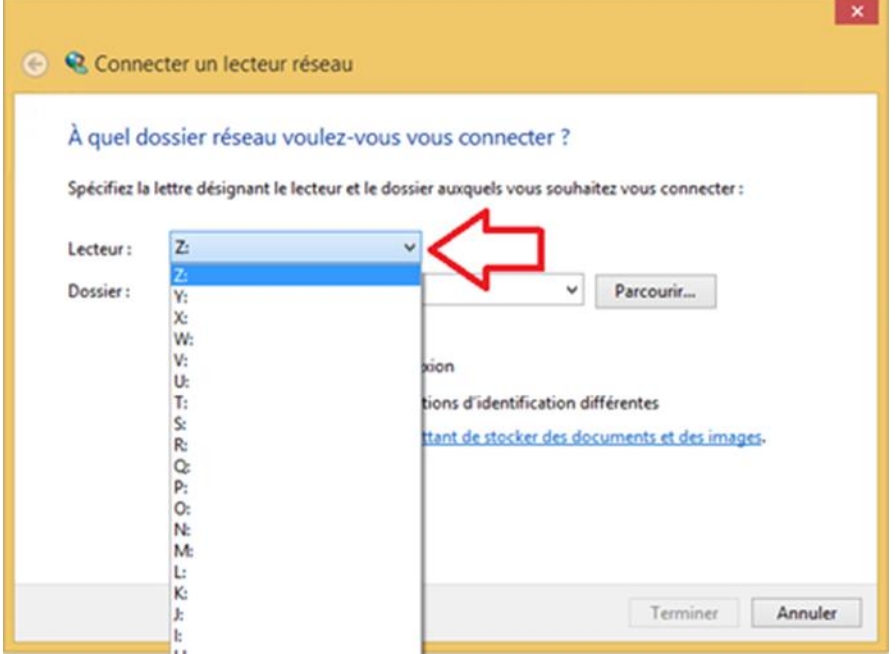

Vous devrez coller l'adresse suivante dans le champ « Dossier »

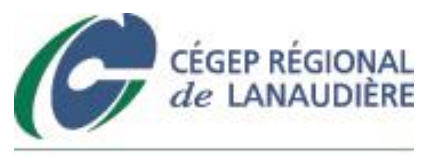

<https://mesfichiers.cegep-lanaudiere.qc.ca/htcomnet/hcwebdav>

Vous cliquez sur « Terminer ».

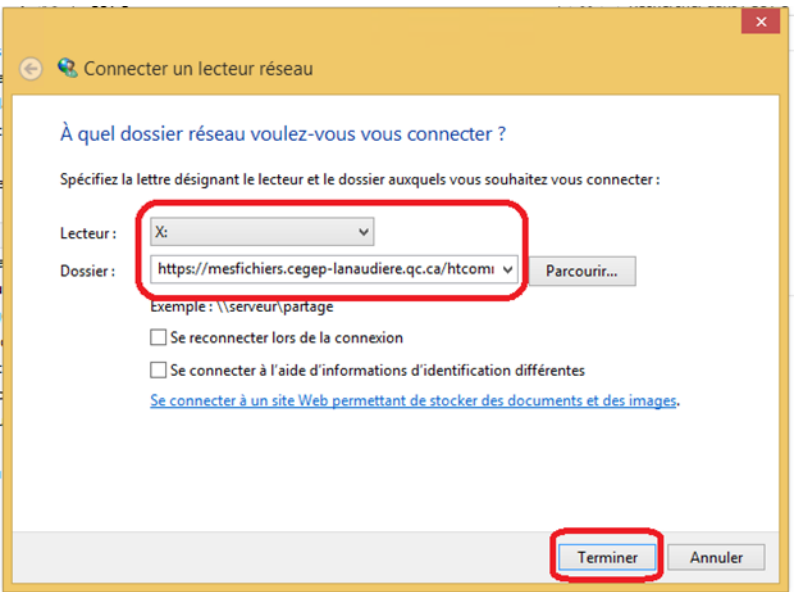

Cette fenêtre s'affichera et ensuite une fois le lecteur connecté, une autre fenêtre s'ouvrira.

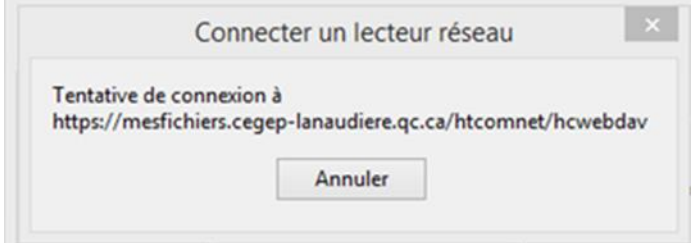

Votre lecteur sera donc disponible.

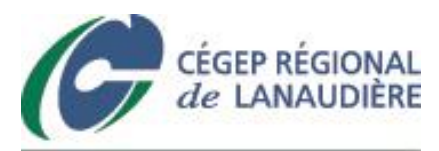

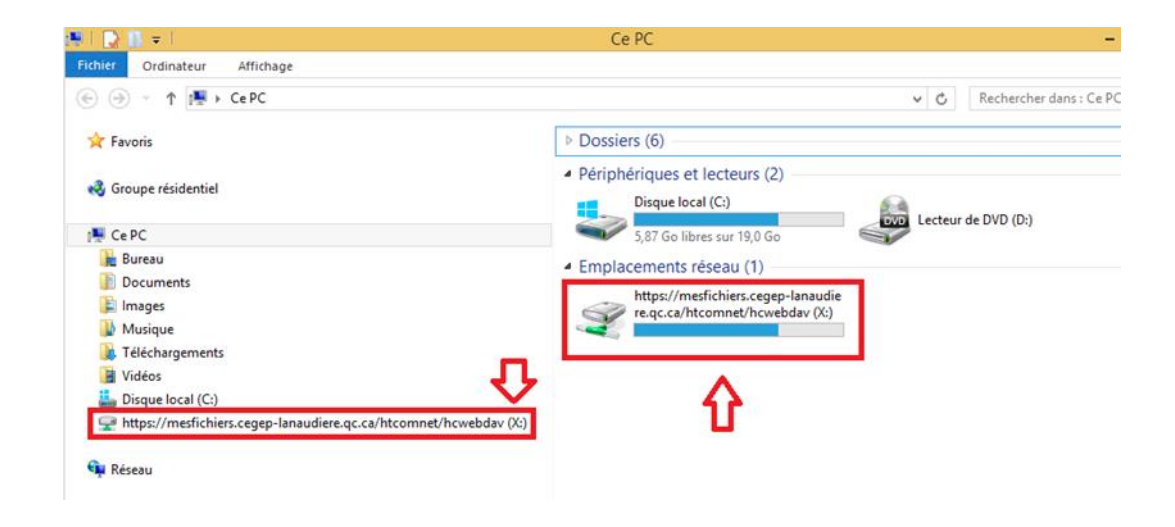

## <span id="page-10-0"></span>**6-Accéder aux fichiers à partir de son appareil mobile**

L'accès aux fichiers sur appareil mobile est possible, mais seulement en mode consultation. Actuellement l'application éprouve des difficultés quant à l'édition de fichiers. N'empêche que l'application est fort pratique.

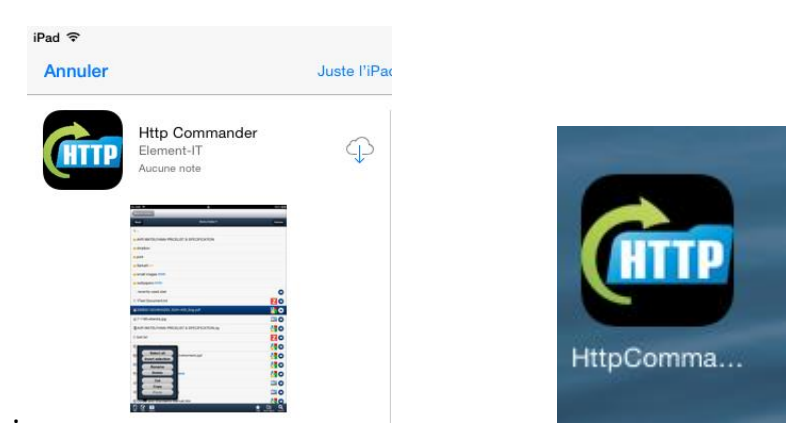

Pour installer l'application gratuite, on doit l'obtenir via l'Appstore ([https://itunes.apple.com/us/app/http-commander/id561413475?mt=8\)](https://itunes.apple.com/us/app/http-commander/id561413475?mt=8) et la version Android sur le Playstore ([https://play.google.com/store/apps/details?id=com.elementit.httpcommander&hl=fr\)](https://play.google.com/store/apps/details?id=com.elementit.httpcommander&hl=fr) par les moyens de recherche habituels. Démarrez l'application afin de configurer le compte

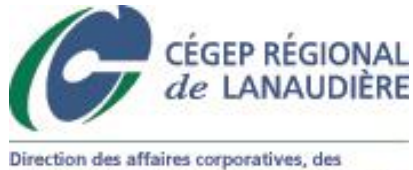

communications et des services informatiques Services informatiques

HTTP Commander. Vous devrez cliquer sur « Add » pour ajouter votre compte. On doit entrer certaines informations. Mettez un titre selon votre choix. Dans l'exemple cidessous, il est écrit HTTP Commander. L'URL (adresse du serveur) est la même que celle pour accéder au serveur soit :

#### <https://mesfichiers.cegep-lanaudiere.qc.ca/htcomnet>

Et vous devrez inscrire votre nom d'utilisateur et mot de passe dans les champs « username » et « password ».

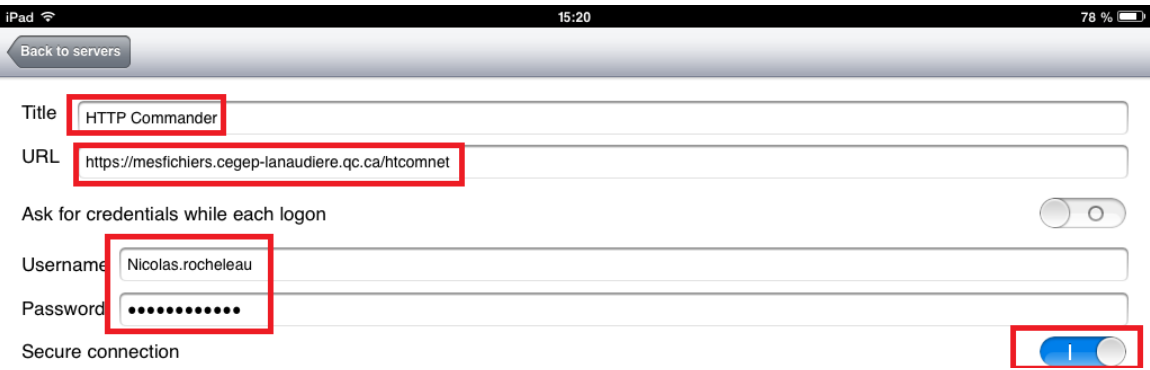

Pour accéder à vos fichiers, vous devrez cliquer sur le compte que vous venez d'ajouter.

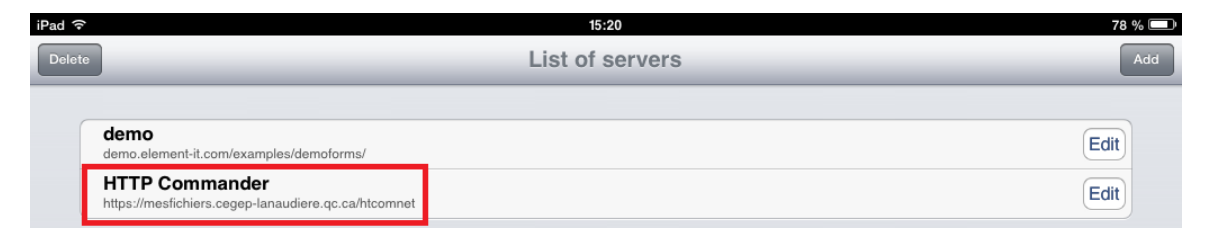

Voici le résultat lors de l'accès aux fichiers :

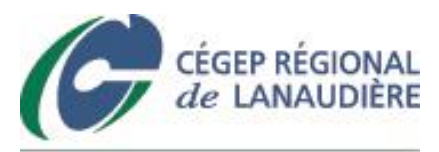

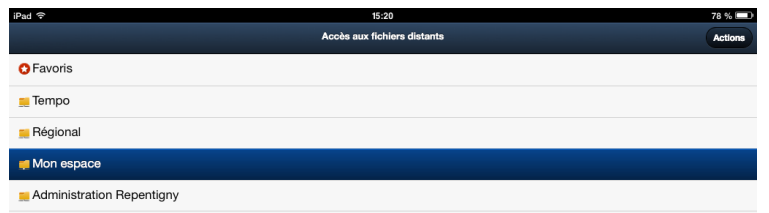

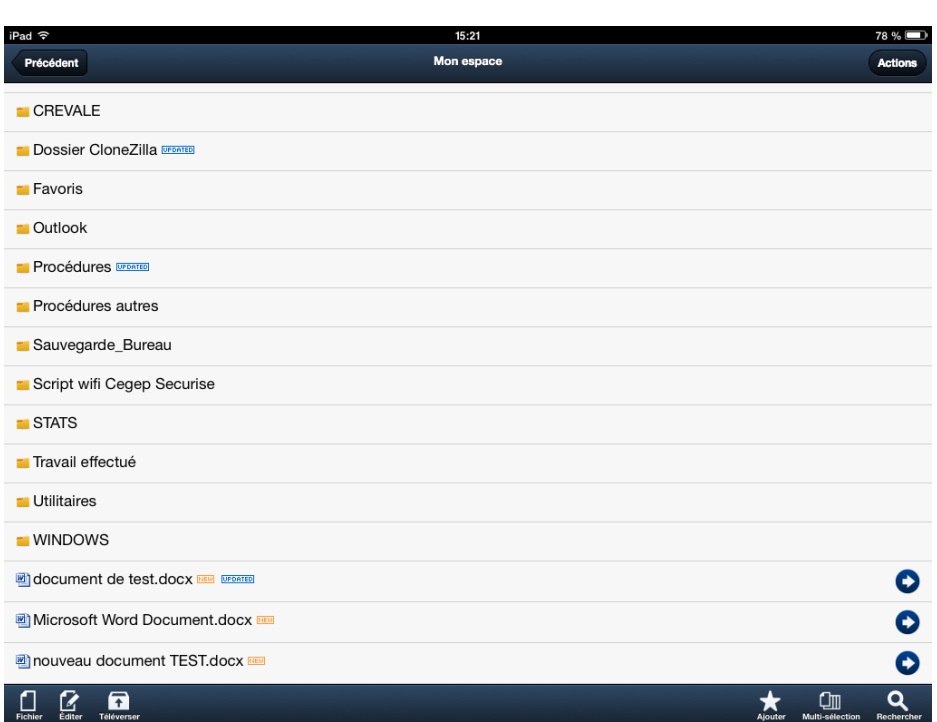

Via l'application, vous pouvez sélectionner un fichier et aller sur l'icône « Fichier » et « Télécharger », ce qui vous permettra de lire un fichier Word par exemple.

 $\overline{a}$ 

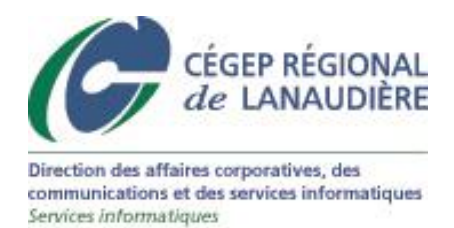

N.B. : L'option téléverser de l'application mobile permet seulement de transférer des photos et/ou vidéos provenant de votre périphérique.

Pour tout renseignement additionnel, n'hésitez pas à communiquer avec votre service informatique.